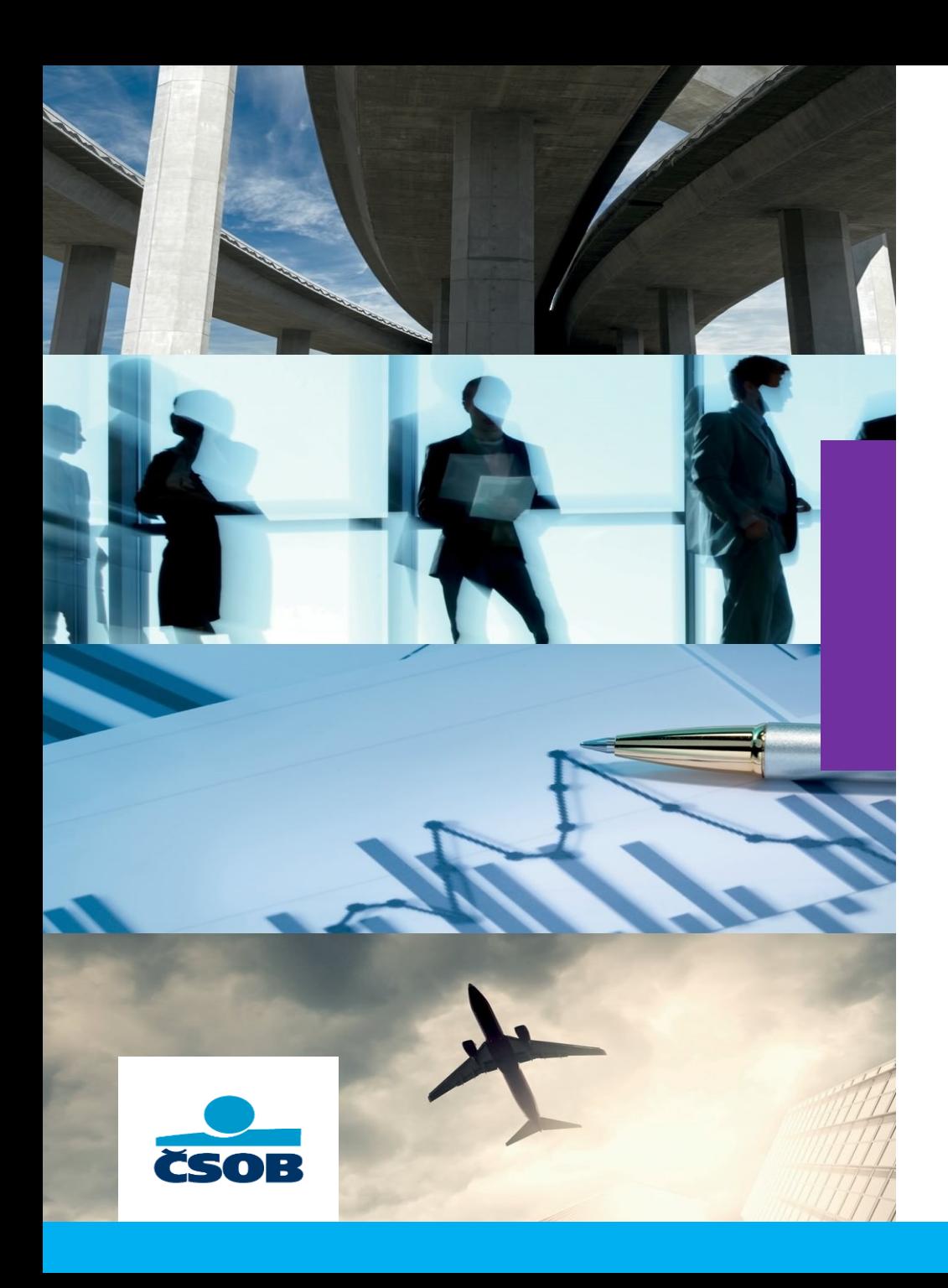

### **Bravo návod**

### **Dodavatelé**

### Obsah

[Přihlášení do systému](#page-2-0)

[Základní orientace v systému](#page-4-0)

[Orientace v RFP](#page-5-0)

[Vytvoření odpovědi](#page-6-0)

[Přidání dalšího uživatele](#page-8-0)

[Uživatelská oprávnění](#page-10-0)

[Přidání oddělení společnosti](#page-11-0)

### <span id="page-2-0"></span>Přihlášení

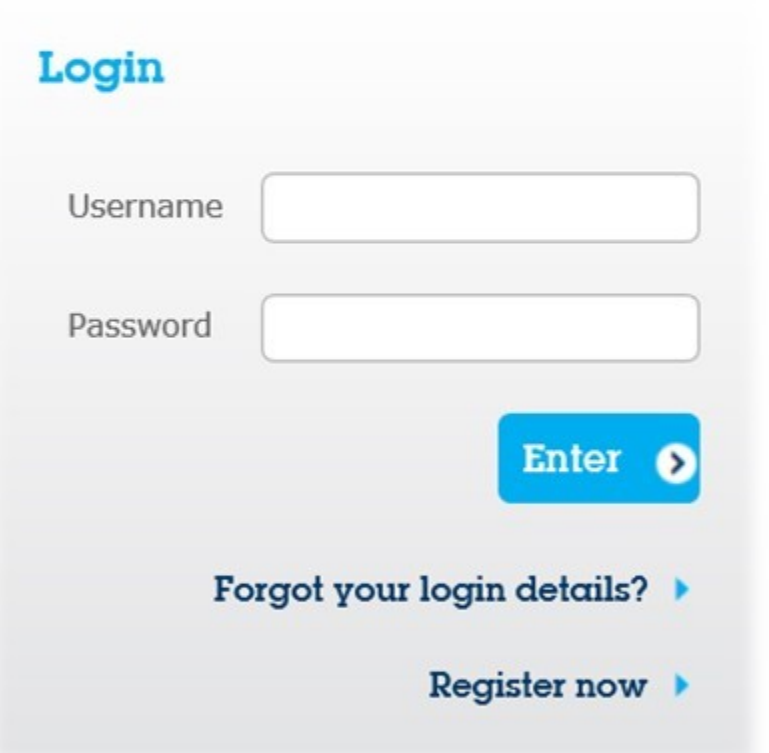

• Po založení uživatelského účtu administrátorem Vám do e-mailové schránky přijdou přihlašovací údaje

• Tyto údaje zadejte do přihlašovacího formuláře

## První přihlášení

#### Určit nové heslo pro pokračování

Z důvodů bezpečnosti je třeba, abyste změnili své heslo. Prosím, zadejte nové heslo do polí níže a klikněte na tlačítko "Předložit" pro pokračování.

Heslo musí obsahovat alespoň 8 znaků.

- Přihlašovací jméno a heslo se nesmí shodovat.
- Upozornění: Nové heslo nesmí být shodné s předchozími 1 hesly. Heslo musí obsahovat písmena i číslice.

Nové heslo

................

Potvrzení hesla

.................

• S prvním přihlášením je nutné si **změnit heslo!**

- Požadavky na nové heslo činí:
	- Minimální délka: 8 znaků
	- Povinné znaky: písmena a číslice

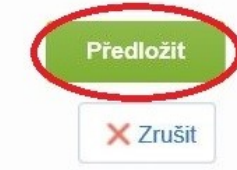

• Nové heslo potvrďte stisknutím tlačítka "Předložit".

### Základní orientace

#### û

团

o 0 o

#### Úvodní obrazovka ⋒

Projekty: Přehled všech projektů, RFI, RFP a aukcí, do kterých byla Vaše společnost pozvána Má organizace: Přehled údajů o Vaší společnosti, které doporučujeme po registraci doplnit (zejména kontakty) Správa uživatelů: Přehled a správa uživatelských účtů a jejich práv pod účtem Vaší společnosti

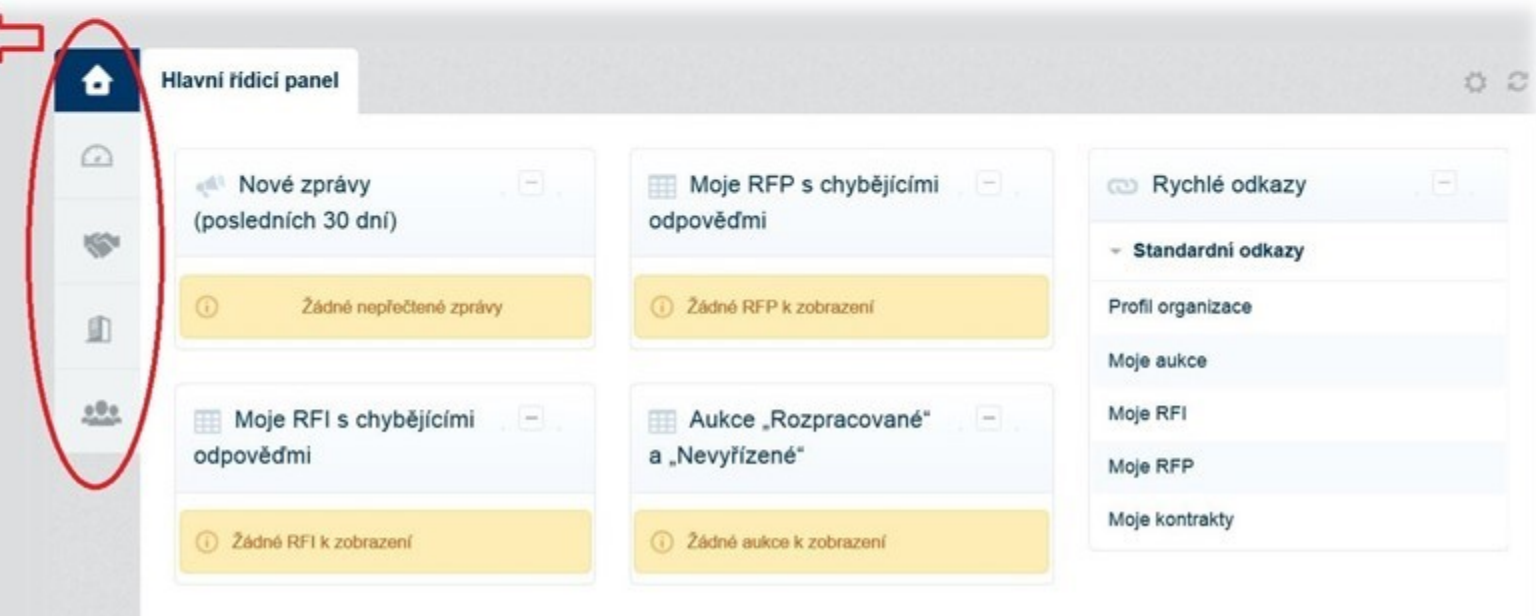

### <span id="page-5-0"></span>Orientace v RFP

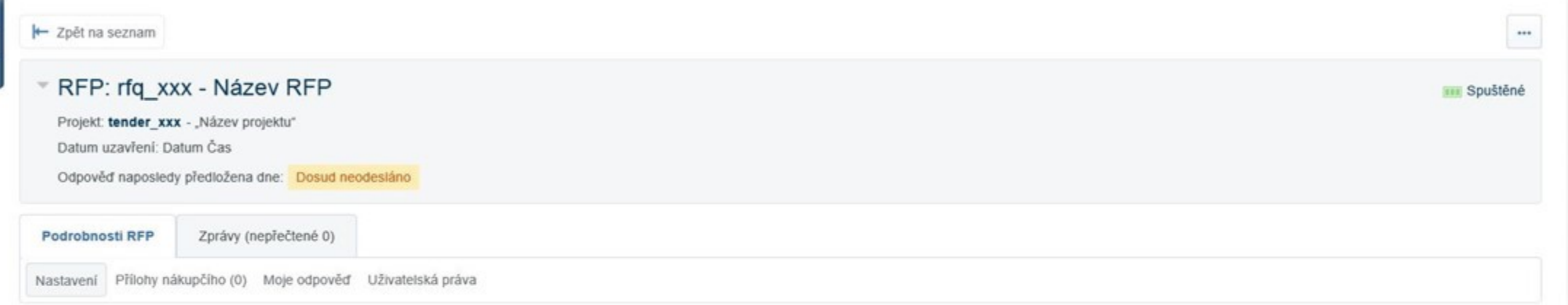

### Podrobnosti RFP

Nastavení - přehled nastavení RFP (datum uzavření, popis)

Přílohy nákupčího – zde můžete zobrazit všechny přílohy, které přiložil nákupčí (například zadání)

Moje odpověď – zde můžete vytvořit nebo upravit odpověď, či odmítnout účast (více na další stránce)

Uživatelská práva – zde můžete přidat uživatelské účty, u kterých chcete, aby měly k RFP přístup (vytvoření uživatelského účtu [zde](#page-8-0))

### Zprávy

Vytvořit zprávu – zde můžete odeslat zprávu nákupčímu, například pokud máte nejasnosti ohledně zadání

Přijaté zprávy – z této záložky můžete prohlížet, či exportovat (do .xlsx) přijaté zprávy od nákupčího

Odeslané zprávy – v této záložce můžete prohlížet zprávy odeslané ze systému

Návrhy zpráv – zde si můžete připravit zprávu k budoucímu odeslání

# <span id="page-6-0"></span>Vytvoření odpovědi

• Na úvodní obrazovce vyberte RFP (či RFI), ke kterému chcete vytvořit odpověď

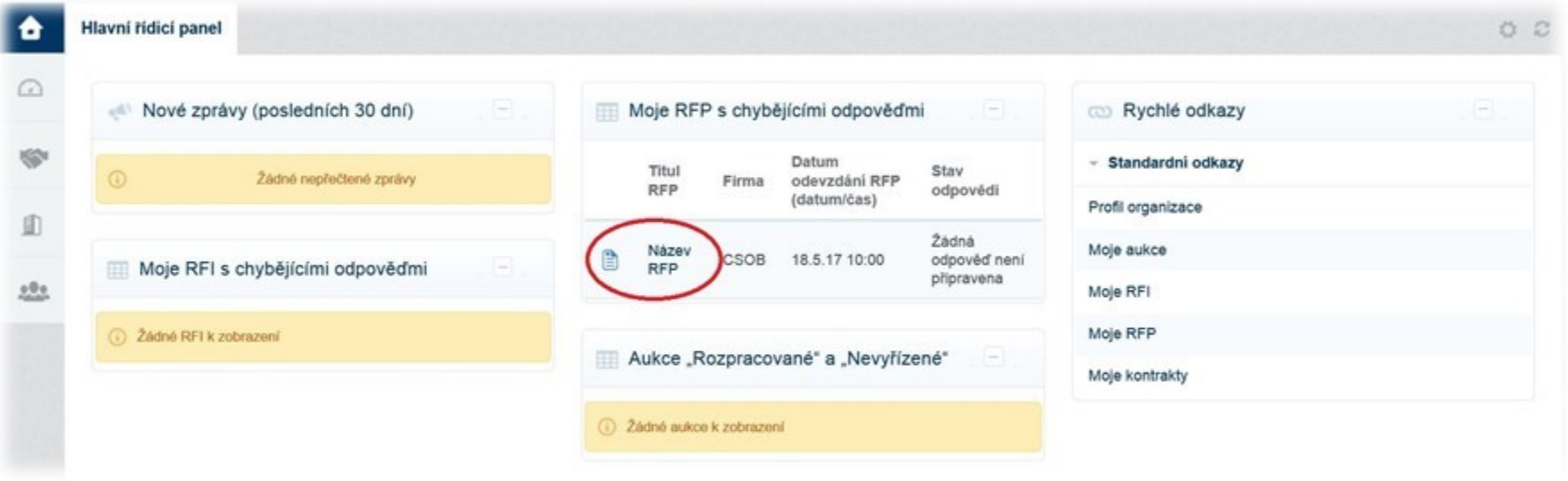

- Pokud Váš zájem o RFP trvá a chcete vytvořit odpověď, pak jí vytvořte kliknutím na tlačítko "Vytvořit odpověď" Vytvořit odpověď
- Pokud již nemáte zájem o vytvoření odpovědi, pak nám i tak prosíme dejte vědět kliknutím na tlačítko "Odmítnout účast"Odmitnout účast

# Vytvoření odpovědi

- Kliknutím na "Upravit odpověď" otevřete formulář, kde budete moci upravovat odpovědi na otázky.
- Po vyplnění minimálně odpovědí označených $\clubsuit$  můžete zkontrolovat odpovědi kliknutím na "Zkontrolovat odpověď" **Zkontrolovat odpověď**
- Pokud jsou všechny odpovědi vyplněné v pořádku, pak můžete pokračovat kliknutím na "Uložit a zpět"
- Pokud chcete odevzdat odpovědi nákupčímu, pak můžete odpověď odeslat kliknutím na "Odeslat odpověď" Odeslat odpověď
- Po odeslání odpovědi můžete RFP najít v levém panelu po kliknutí na "Projekty" "RFP" "Moje RFP"
- Odpověď můžete i po odeslání odpovědi upravovat a to do data, které najdete v kartě RFP "Podrobnosti RFP" – "Nastavení" – "Informace o datu a času" – "Závěr - Datum"
	- Odpověď upravíte kliknutím na kartu "Podrobnosti RFP" "Moje odpověď" "Upravit odpověď"

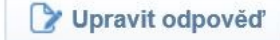

V Upravit odpověď

Uložit a zpět

### <span id="page-8-0"></span>Přidání dalšího uživatele

• Přidat další uživatelský účet, který by pod účtem Vaší společnosti mohl například odpovídat na RFP, pak tak můžete učinit kliknutím na "Správa uživatelů" – "Spravovat uživatele" – "Uživatelé"

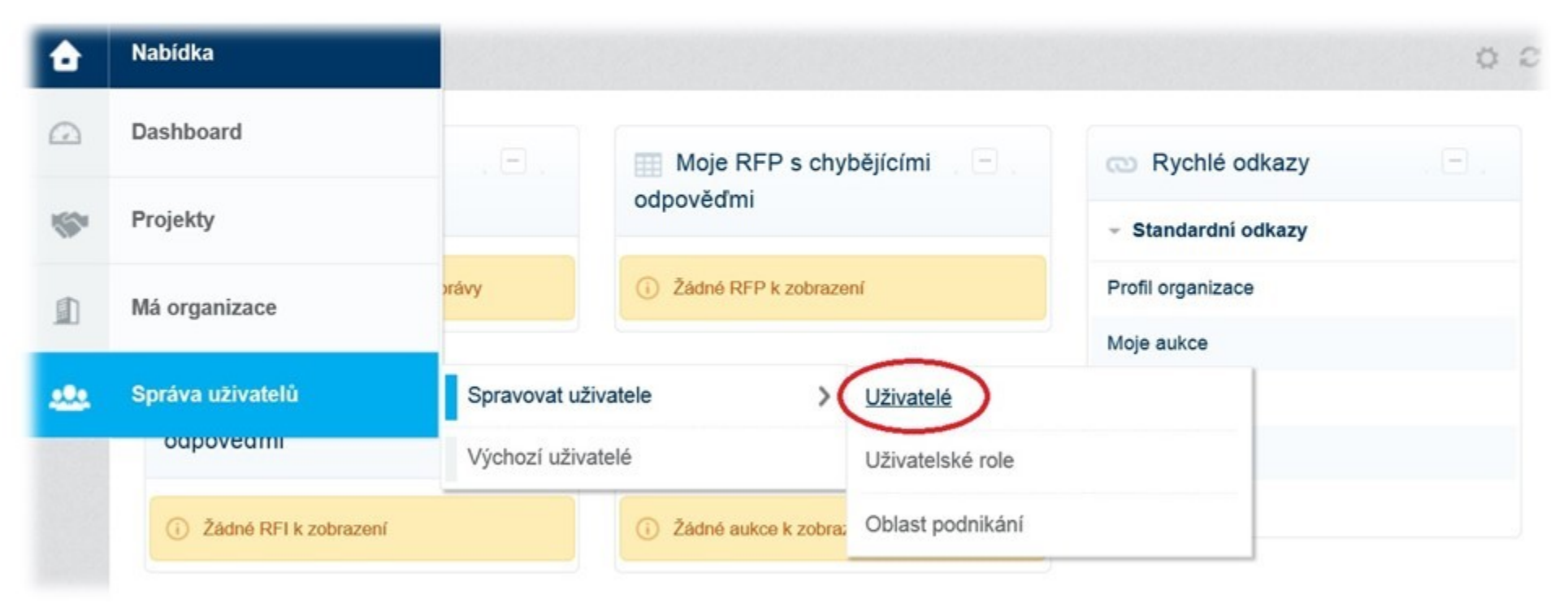

• Po načtení stránky klikněte na "Vypracovat" v pravém horním rohu

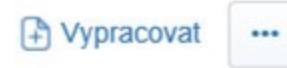

### Přidání dalšího uživatele

• Vyplňte všechny požadované údaje a kliknutím na tlačítko "Uložit" odešlete uživatelské údaje

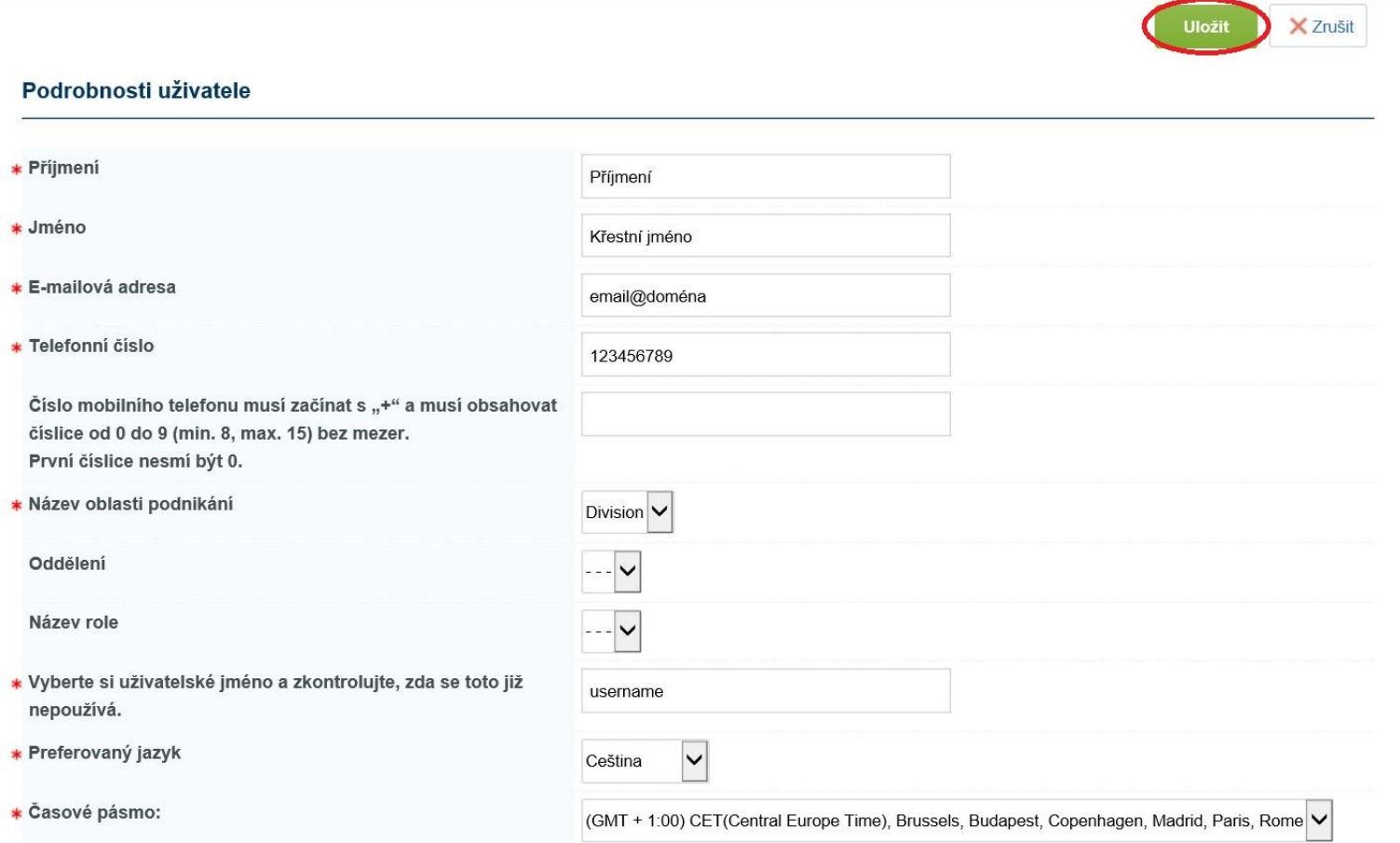

## <span id="page-10-0"></span>Uživatelská oprávnění

← Zpět na seznam

- Do nastavení uživatelských oprávnění přejděte kliknutím na "Zobrazit uživatelská oprávnění"
- Nový uživatel Zobrazit uživatelská oprávněn Křestní jméno Příjmení byl registrován jako nový uživatel. Podrobnosti pro přihlášení byly odeslány e-mailem na tuto e-mailovou adresu: email@domena Nový uživatelský účet nemá přiřazenu žádnou roli. Přezkoumejte uživatelská oprávnění účtu a udělte přístup k objektům. Účet nyní standardně nemá přístup k objektům. A následně přejděte do režimu úprav kliknutím na tlačítko "Upravit" ∗ Viditelnost seznamů RFx Ano \* Přístup k detailům RFx Ano \* Vytvořit odpověď Ano \* Změnit před zveřejněním Ano \* Změnit a odeslat  $\vee$ Ano \* Kontakt viditelný pro nákupčí Ano $\vert \mathbf{v} \vert$ \* Spravovat zprávy Ano  $\checkmark$ \* Zobrazit důvěrné údaje (včetně příloh, odpovědi, cen atd.), Ano  $\checkmark$ 
	- Uživateli přiřaďte potřebná oprávnění a potvrďte kliknutím na tlačítko "Uložit"

**V** Upravit

# <span id="page-11-0"></span>Přidání oddělení společnosti

- Přidat další oddělení pod účtem Vaší společnosti můžete kliknutím na "Správa uživatelů" "Spravovat uživatele" – "Oblast podnikání"
- Přidat oddělení je vhodné zejména v případě, pokud chcete, aby nákupčí viděl v jakém oddělení daný uživatel pracuje a rovnou tak mohl přiřadit RFP danému uživateli

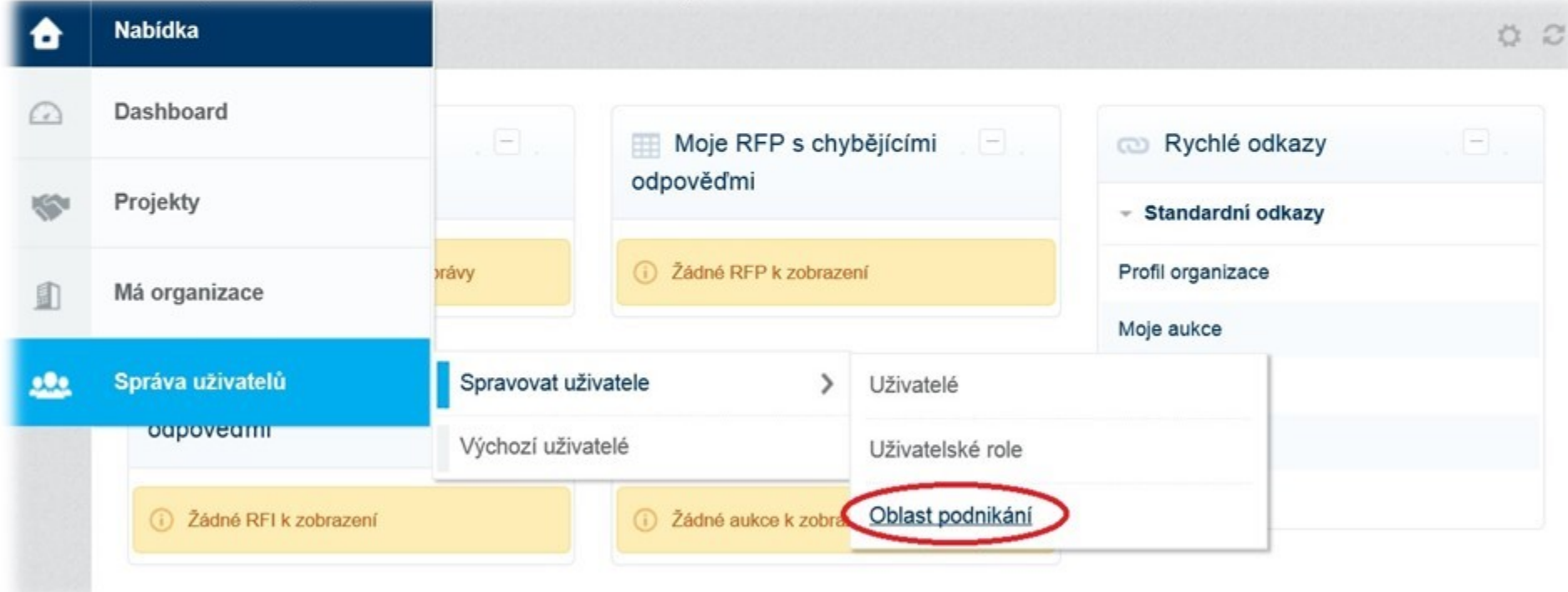

• Po načtení stránky klikněte na "Vypracovat" v pravém horním rohu A Vypracovat  $...$ 

### Přidání oddělení společnosti

- Vyplňte název oblasti podnikání a vyberte správce tohoto oddělení
- Tento výběr potvrďte kliknutím na "Uložit"

Příjmení Křestní jméno

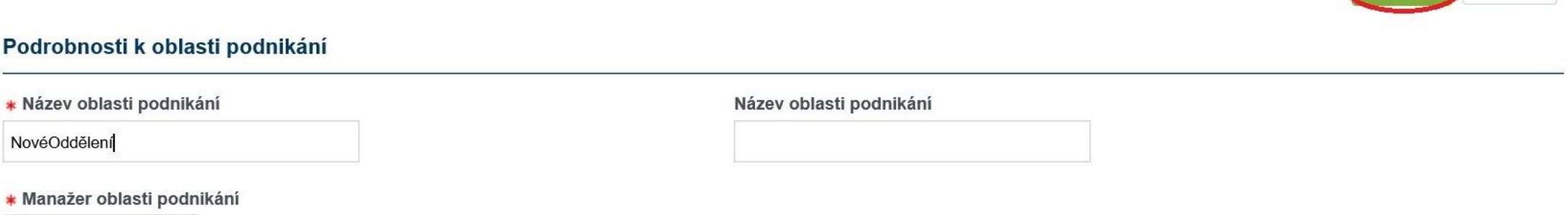

X Zrušit

Uložit